Welcome to the DM814x/AM387x Evaluation Module (EVM) Quick Start Guide. This guide is designed to help you through the initial setup of your EVM. This EVM allows you to experience numerous demonstrations that showcase the DM814x/AM387x processors. The DM814x/AM387 EVM includes:

## **Default setup (Linux boot from SD card)**

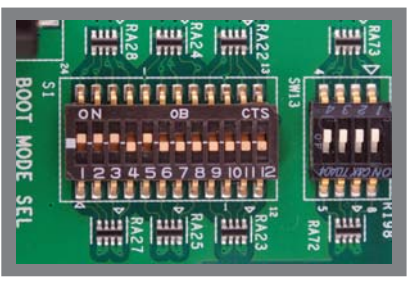

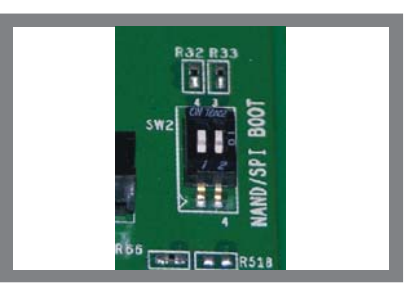

**1**For SD boot set up, configure S1<br>switches 1, 2, 3, 5 = ON; all<br>other switches OFF.

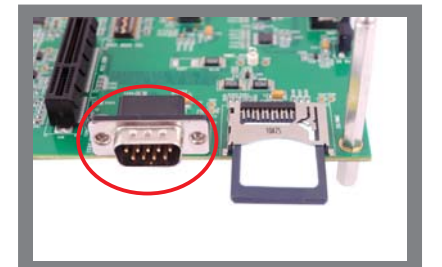

**3** Connect supplied serial cable to UART (P2). Connect the other end of the serial cable to a PC. This step is not required for initial EVM start-up, it is optional. This step enables viewing of console messages on a PC terminal and changing some of the defaultparameters on the EVM.

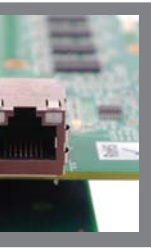

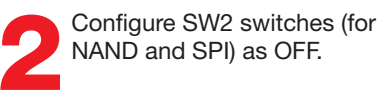

**5**Connect the supplied Ethernet<br>cable to the RJ-45 jack on the board (J14 or J27). Connect the other end of the cable toan Internet-ready connection (router/switch). This step is not required for initial EVM startup, it is optional. This step allows proper execution of example applications that use

Internet access.

**4**Connect the component cable<br>to the TVP7002 port on the<br>board (Figure 1). To enable HD, user will need to provide an external HD monitor with an HDMI input to view the encode/decode demo. Connect the supplied HDMI cable to the HDMI connector J1 (Figure 2). Connect the other end of the cable to the user-supplied HD monitor. Optionally, users may choose to view the encode/ decode demo on the supplied LCD.

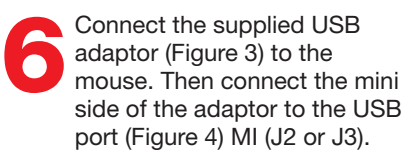

- Hardware
- DM814x/AM387x main board
- Expansion I/O daughtercard
- Interposer board and LCD
- Serial cable
- Ethernet cable
- Audio cable
- HDMI cable
- Universal power supply with regional adapter
- USB mouse
- Mini USB to USB adaptor cable
- SD card reader (plugs into USB port on PC)
- SD card: Contains Linux™ Software Development Kit (SDK) and example applications
- Printed documents
- DM814x/AM387x EVM Quick Start Guide (this document)
- Linux SDK SD card content sheet
- Software license agreement
- Ubuntu 10.04 LTS (on CD)
- Software and soft copy documents
- DM814x/AM387x Software Development Kit (on SD card)
- Sourcery G++™ evaluation tools from CodeSourcery

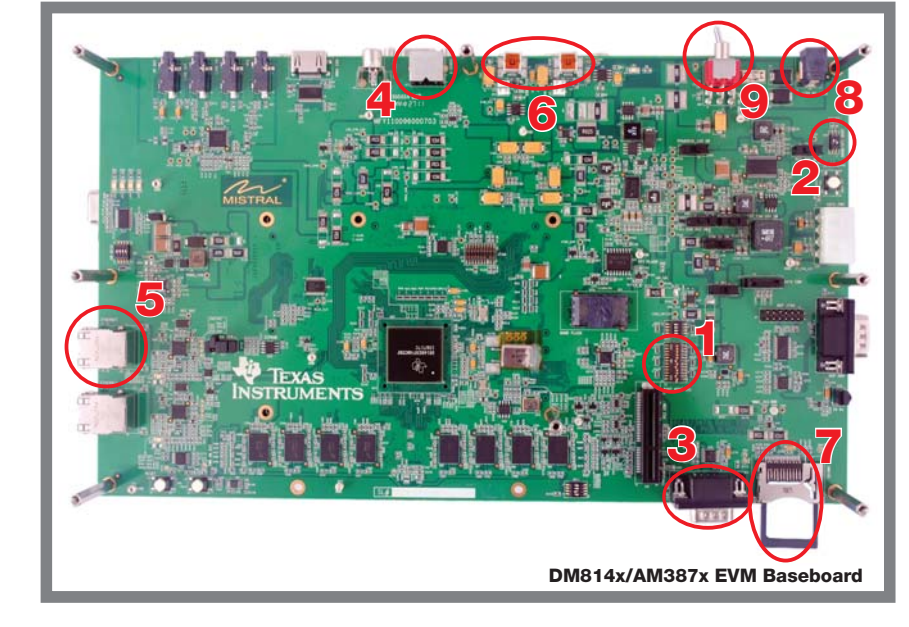

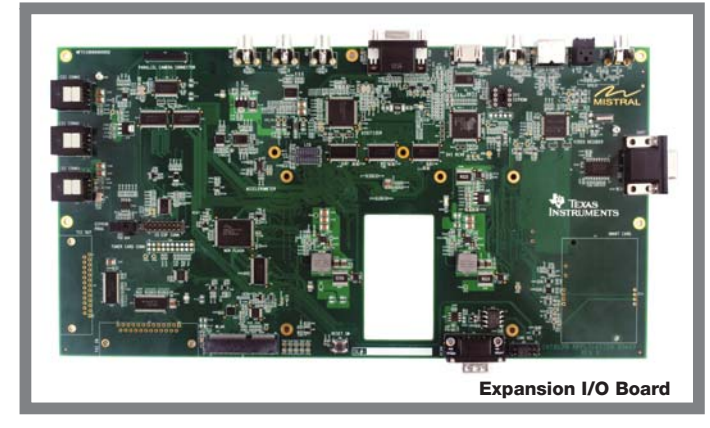

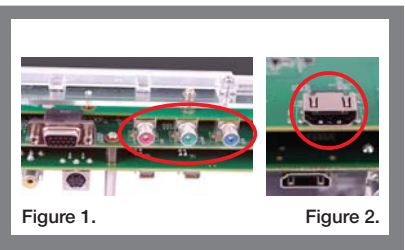

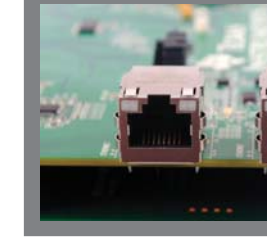

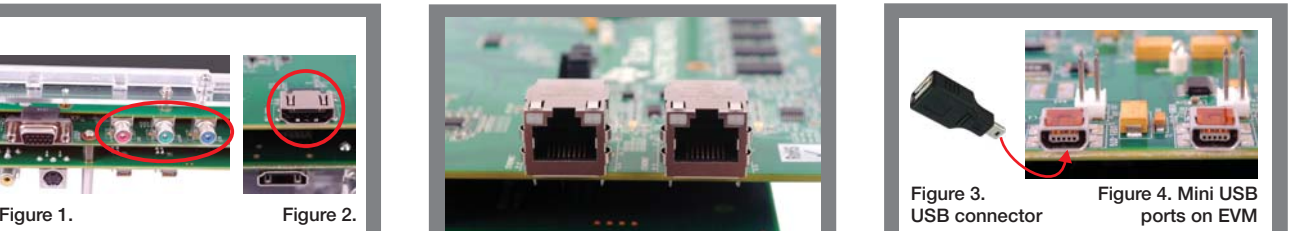

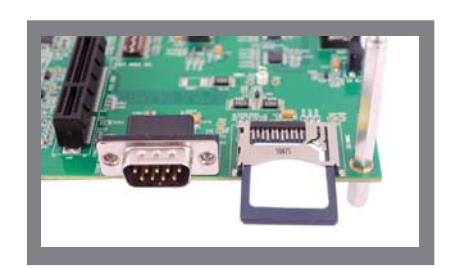

Insert the supplied SD card into<br>the SD card slot, with SD card **9**Turn power supply to the EVM (J4). Insert the arrow shown. Insert the supplied 12-V DC<br>abel facing up (J15).

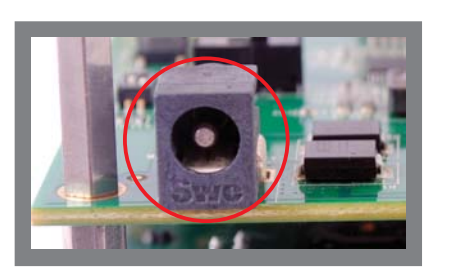

Connect the supplied 12-V DC<br>power supply to the EVM (J4).

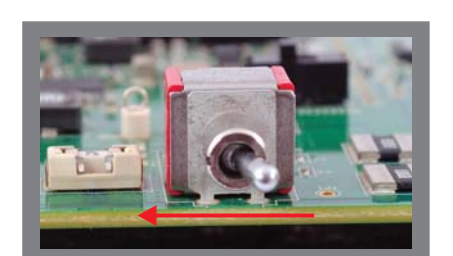

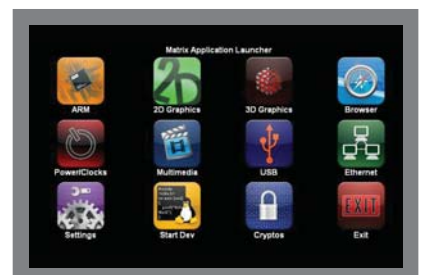

For more information: Proven technology. Inspiring innovation. **www.ti.com/am3874www.ti.com/dm8148**

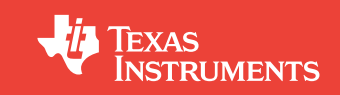

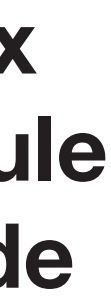

For tips and tricks and more documentation, please visit **processors.wiki.ti.com** and select your platform.

> **DM814x/AM387x Evaluation ModuleQuick Start Guide**

For more information on the DM814x/AM387x Evaluation Module please visit: www.ti.com/evm8148

For support questions, please contact: **support.ti.com** or **e2e.ti.com/dm814x e2e.ti.com/am387x**

described herein are sold subject to TI's standard terms and conditions of sale. Customers are advised to obtain the most current and complete information about TI products and services before placing orders. TI assumes no liability for applications assistance, customer's applications or product designs, software performance, or infringement of patents. The publication of information regarding any other company's products or services does not constitute TI's approval, warranty or endorsement thereof. **Important Notice:** The products and services of Texas Instruments Incorporated and its subsidiaries

To obtain the latest release for TI's EZ Software Development Kit (SDK), please visit: or **www.ti.com/dmezsdk www.ti.com/amezsdk**

**Trademarks in this issue:** The platform bar is a trademark of Texas Instruments. All other trademarks are the property of their respective owners.

© 2011 Texas Instruments Incorporated Printed in U.S.A. by (Printer, City, State)

DC\_CQSG\_A SPRP802

**10**Application Launcher<br>should display on the LCD<br>within approximately one minute. Note: By default, the HDMI output is set to 1080p. To change output resolution, please refer to the Software Development Guide (provided in the SDK installer on the SD card). *(Please note: Application Launcher icons on LCD may vary from picture shown here. This is shown for referenceonly.)*

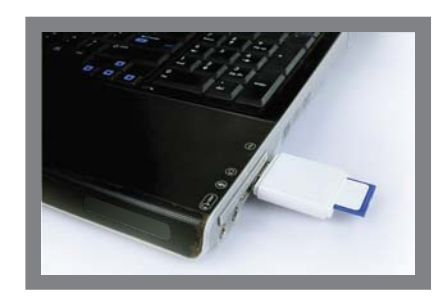

**11**When you are ready to start programming the DM814x/AM387x EVM, please remove power to the board, remove the Linux™ SDK SD card and insert into the included and unplugged USB SD card reader. On a Linux host PC running the Ubuntu 10.04 distribution, insert the reader into any unused USB port and from the START HERE folder, run setup.htm.

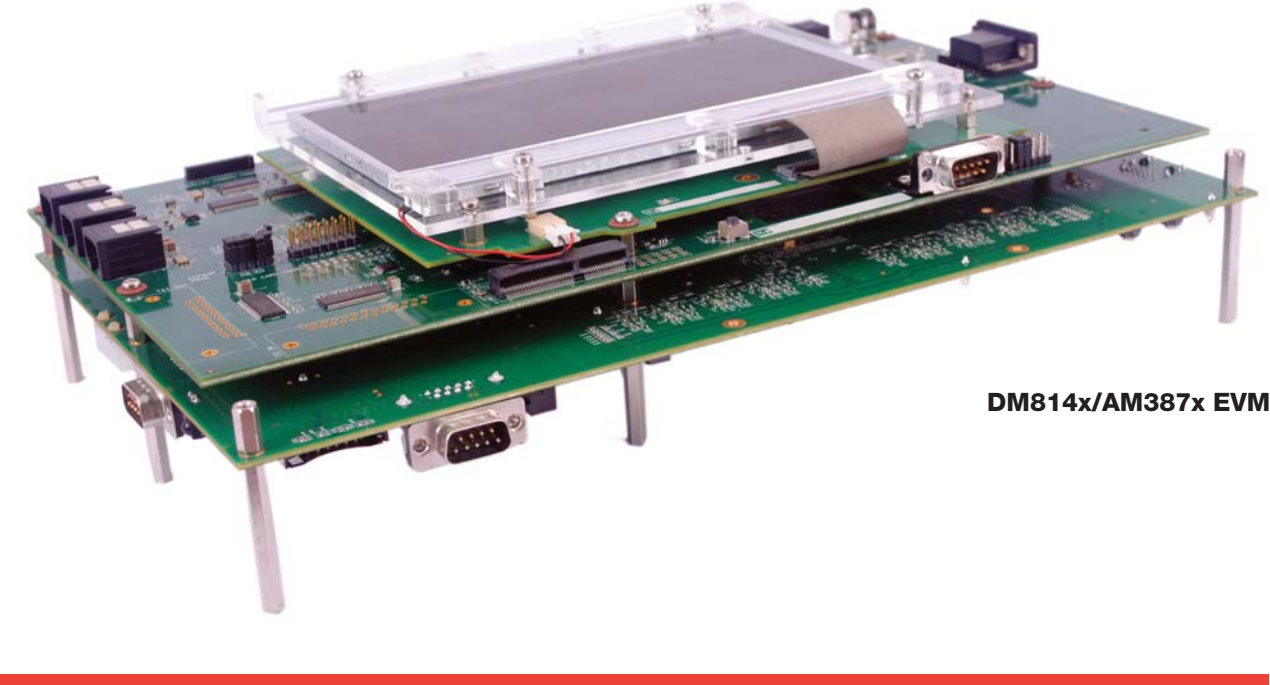